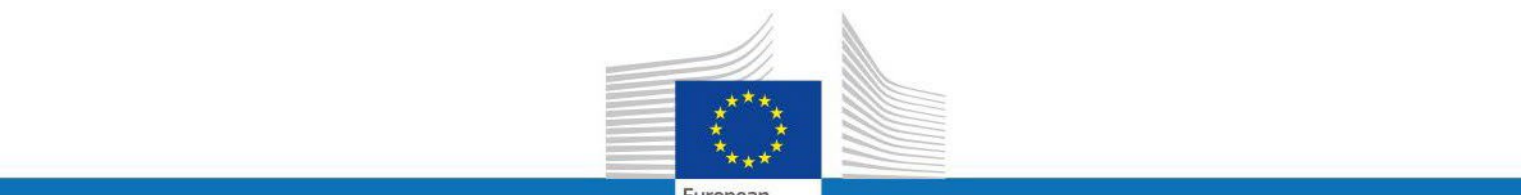

European Commission

# **USER GUIDE**

**SYSPER POST ACTIVITY**

## HOW TO DECLARE A SPOUSE/RECOGNIZED PARTNER'S PROFESSIONAL ACTIVITY INCOME?

**PMO IT**

**September 2023**

**PMO** 

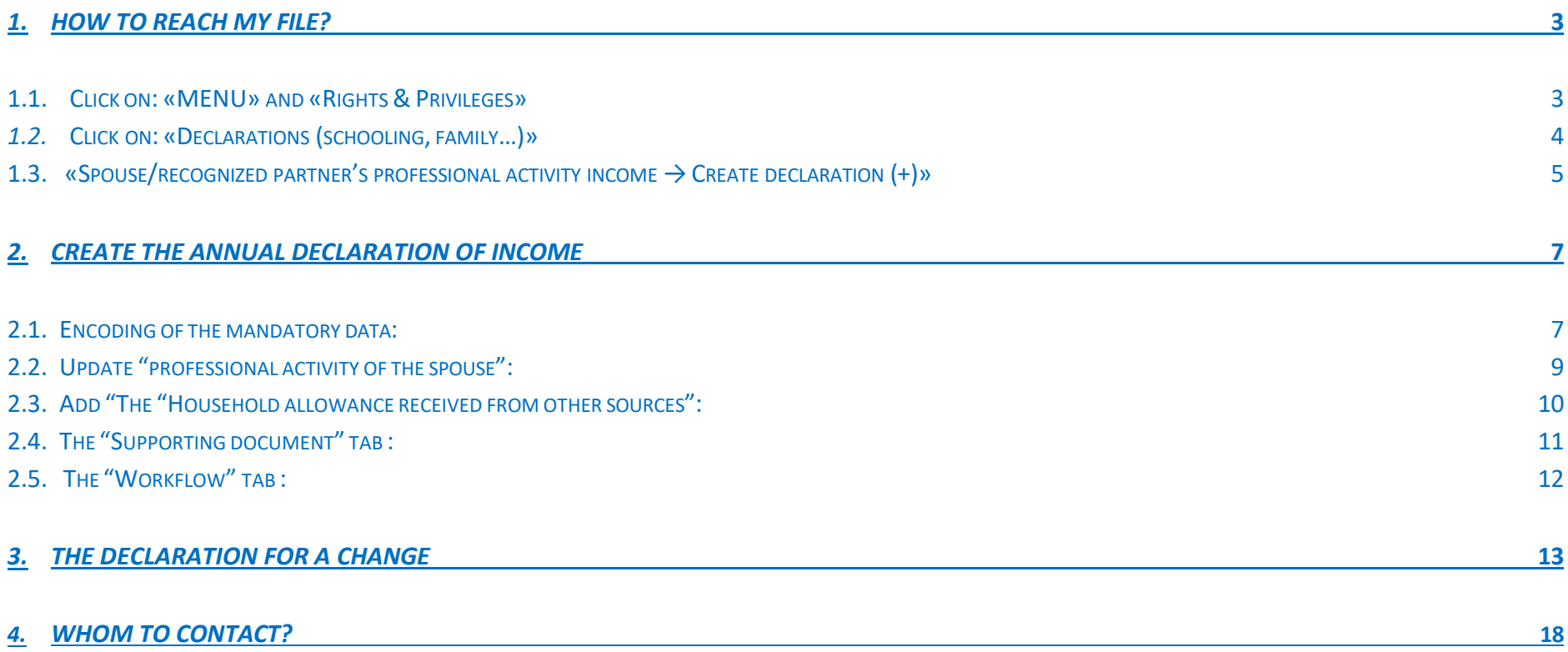

### <span id="page-2-0"></span>*1. How to reach my file?*

• To start SYSPER Post-Activity, use the link https://myremote.ec.europa.eu/ and log in with your EU Login account and a second factor of your choice.

• Open Menu  $>$  My file  $>$  Rights & Privileges  $>$  Declarations

#### <span id="page-2-1"></span>**1.1. Click on «MENU» and «Rights & Privileges»**

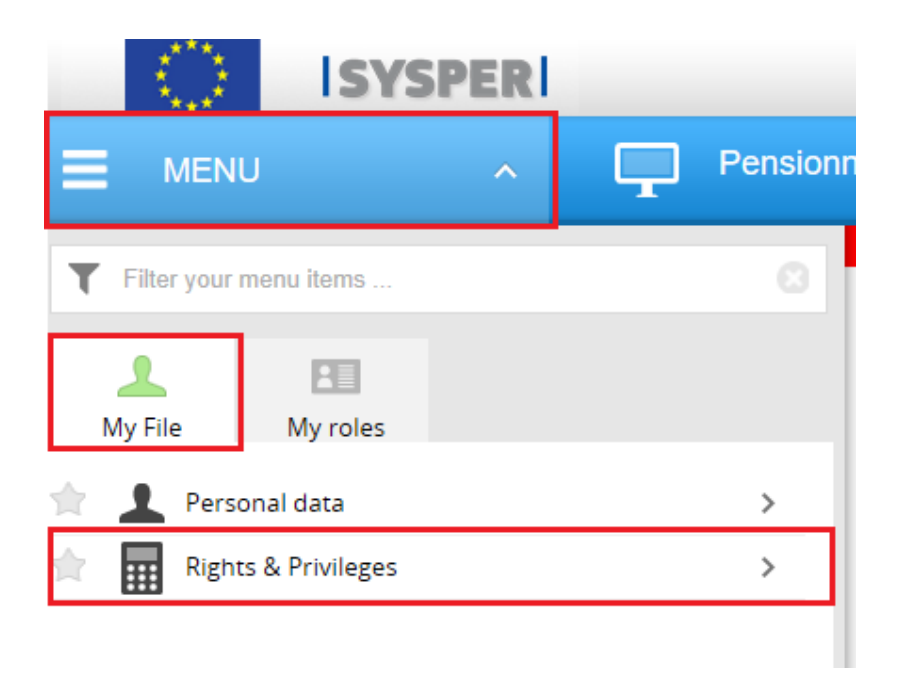

<span id="page-3-0"></span>*1.2.* **Click on «Declarations (schooling, family…)»**

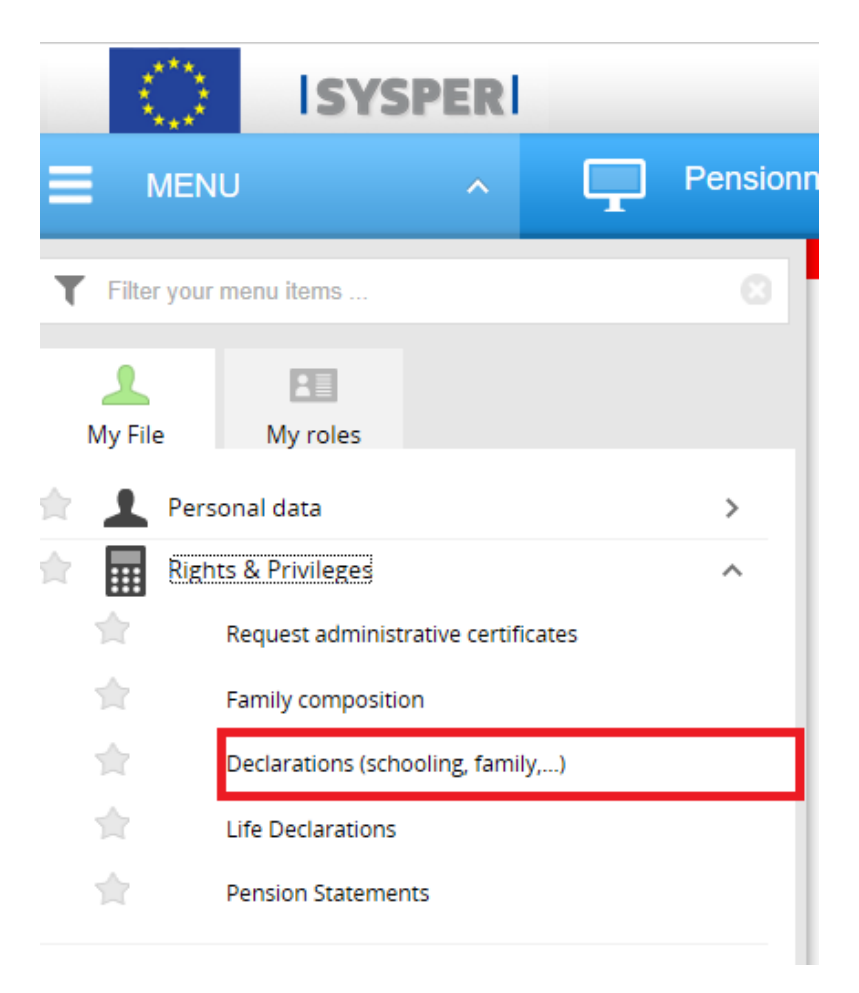

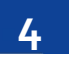

#### <span id="page-4-0"></span>**1.3. «Spouse/recognized partner's professional activity income - Create declaration (+)»**

When you click on 'Declarations' tab, you will be prompted to the SYSPER screen with various declarations.

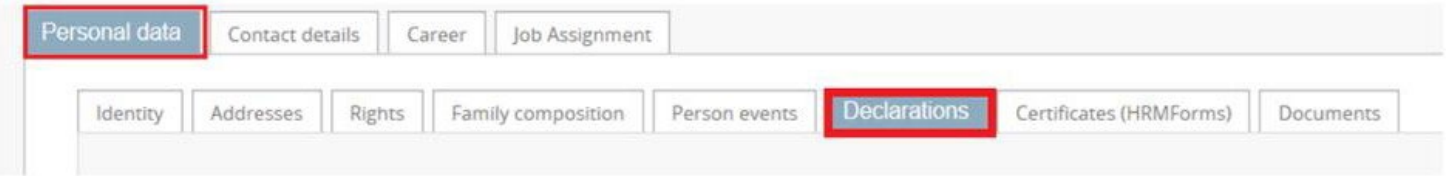

Please scroll down the screen and open "Spouse/recognized partner's professional activity income" declaration by clicking on the blue "**+**" icon contained in "**New declaration +"**

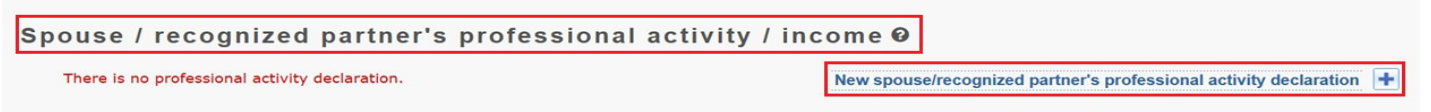

#### *Please note:*

You can fill in the tabs in any order. **However, sending the declaration is only possible if you have completed your entire declaration, and uploaded all the required supporting documents.** For this reason, we would recommend you follow the order of the tabs as presented by SYSPER.

All boxes preceded by a red star must be filled in. **The button is present in all screens where data entry is required.**

After clicking on the "**+**" sign, you reach the declaration form itself. The name of your spouse/recognized partner appears on the first line.

STEP 1: you must choose between declaring a change in the professional situation of your spouse or declaring the annual income for a specific year

STEP 2: based on the choice in step 1, go through each tab of the declaration

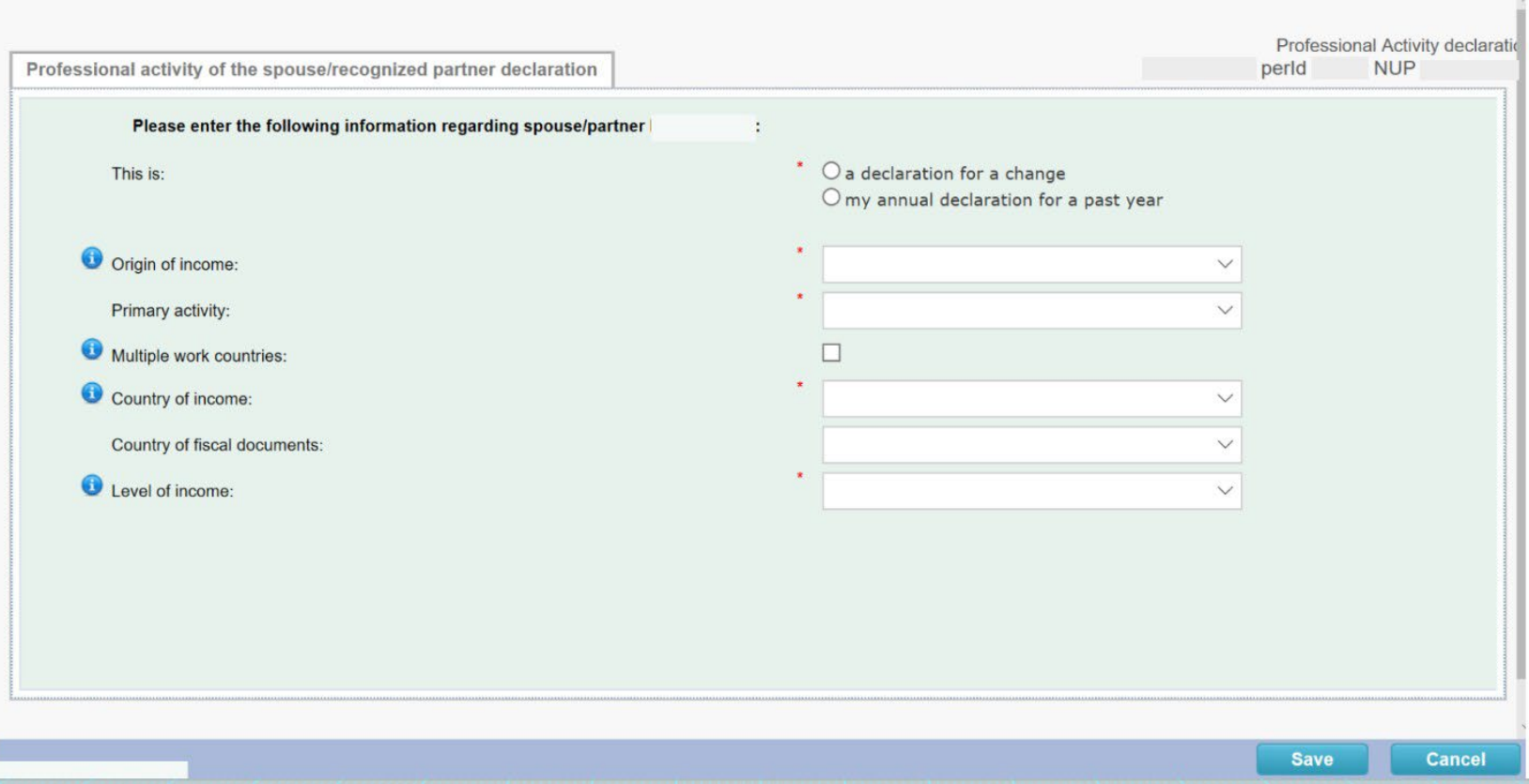

## <span id="page-6-0"></span>*2. Create the annual declaration of income*

## <span id="page-6-1"></span>2.1. Encoding of the mandatory data:

For this purpose, we made a declaration for the annual income of the year 2019.

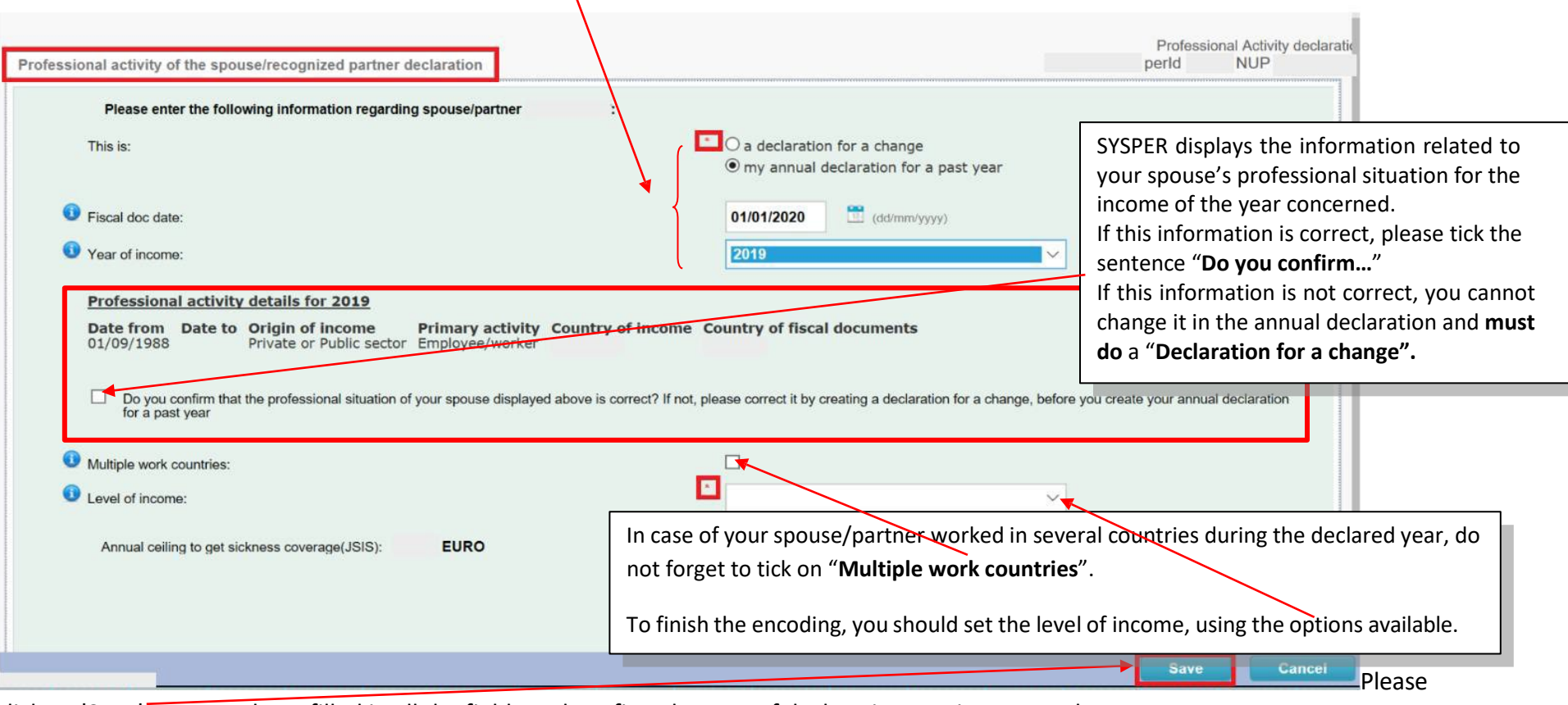

click on '**Save**' once you have filled in all the fields and confirm the type of declaration you just created.

## **SUCCESS**

**IMPORTANT:** After having saved the information in the first screen it will no longer be possible to modify it. Should you<br>wish to do so you will have to cancel the declaration (provided it is still in draft mode) and begin another declaration.

Do you wish to continue?

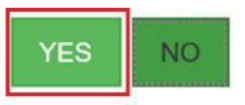

Please note: the following page may take a little time to load. Please be patient and do not click several times on the button.

#### *Important notice*

After saving the information from this first screen, you will not be able to edit it. If you need to do this, you will have to delete the *declaration (as long as it is in Draft status) and recreate a new one.*

## <span id="page-8-0"></span>2.2. Update "professional activity of the spouse":

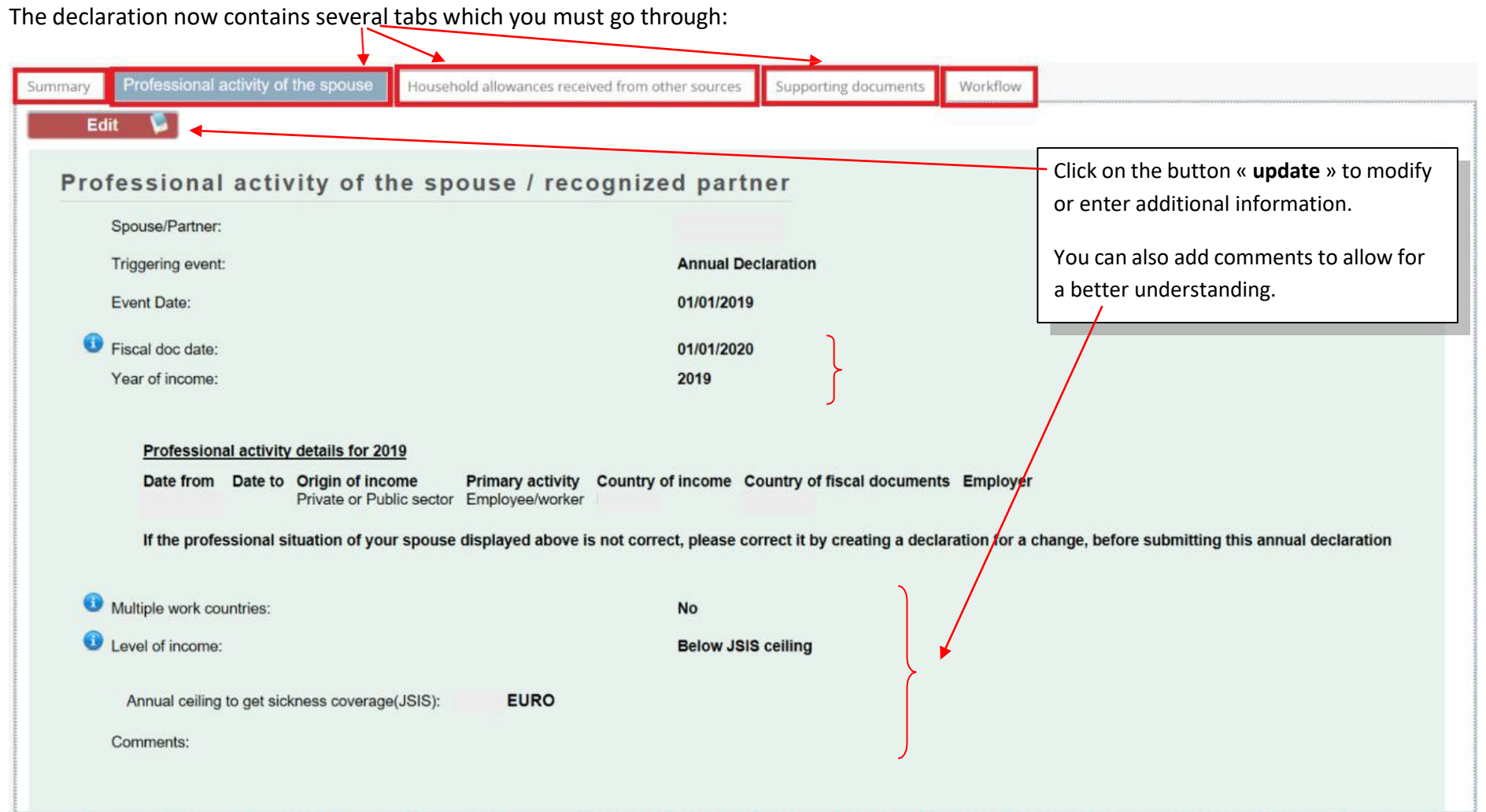

### 2.3. Add "The "Household allowance received from other sources":

<span id="page-9-0"></span>You confirm either that your spouse does not benefit from a household allowance, or you declare one by clicking on the "**Add a household allowance**" which opens the following screen:

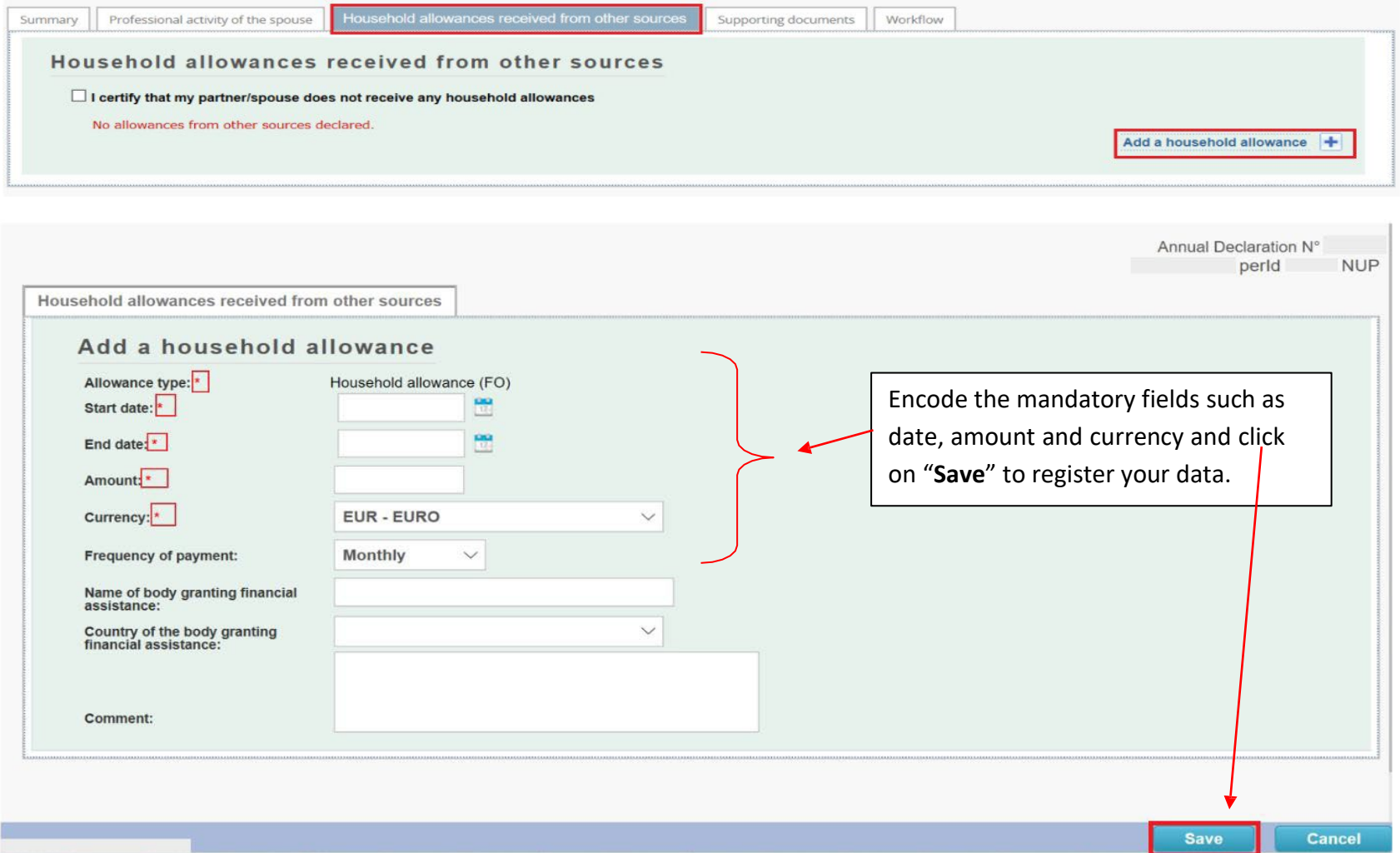

## <span id="page-10-0"></span>2.4. The "Supporting document" tab:

The supporting document tab enables you to upload the requested document(s), click on **"Add document"** to upload a document.

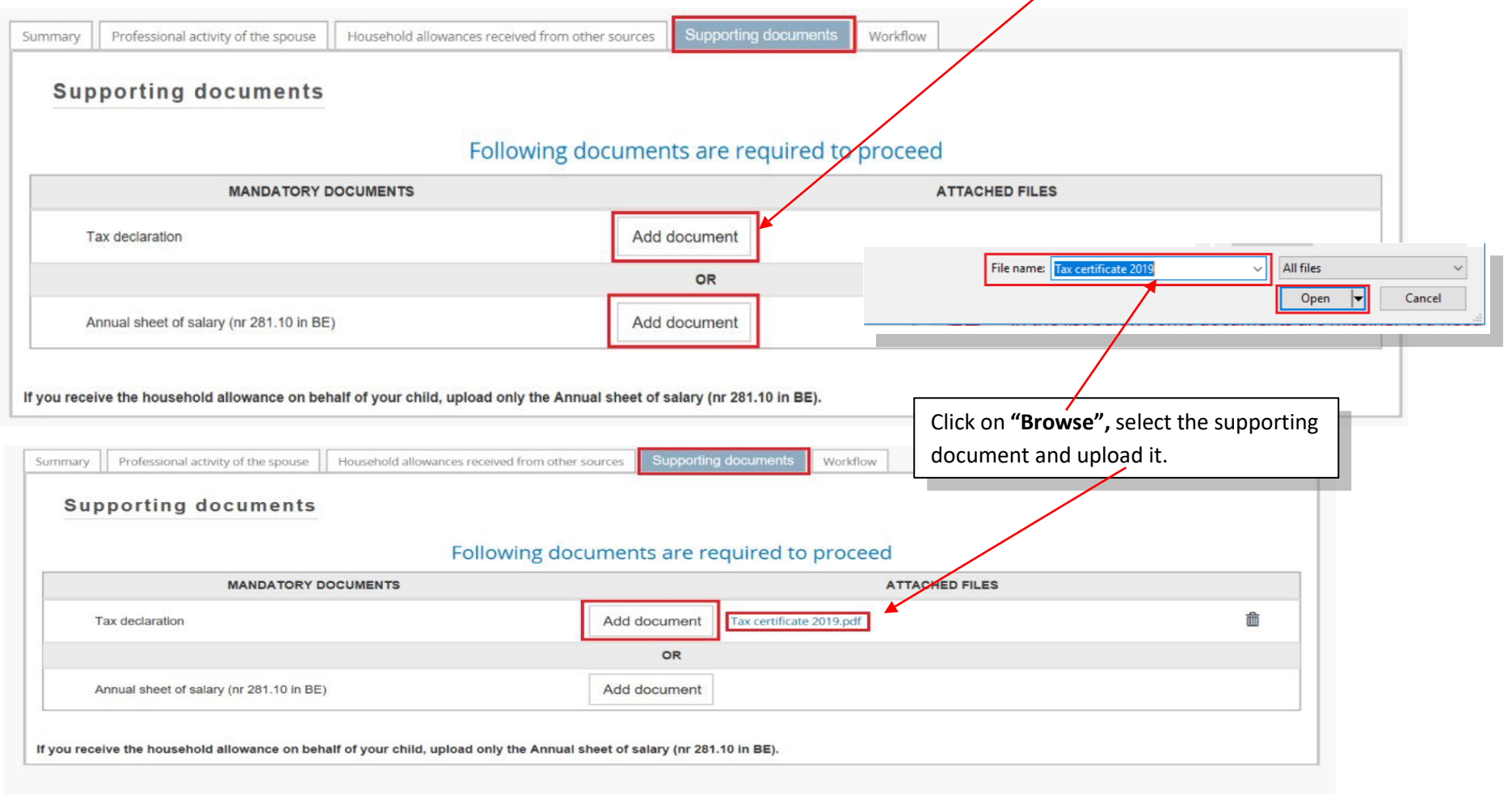

## 2.5. The "Workflow" tab:

<span id="page-11-0"></span>Once you have filled in all the tabs, click on the "**Sign and submit**" button and also click "**ok**" on the additional confirmation message to send your declaration to PMO.

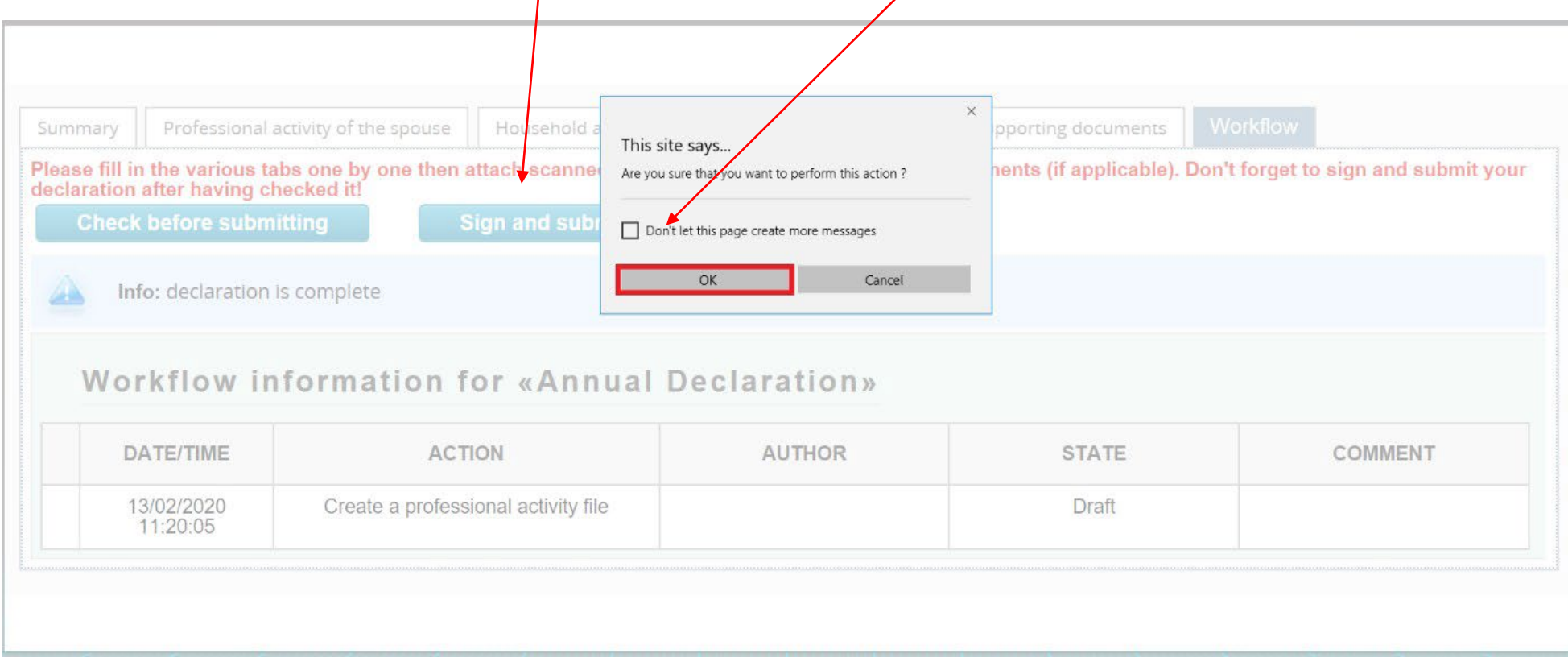

## <span id="page-12-0"></span>*3. The declaration for a change*

On this first screen, you need to define the professional situation of your spouse/partner. Once you click on 'Save', you will not be able to change those options. So, it is very important to clearly understand those choices. Here are a few explanations on the fields you see:

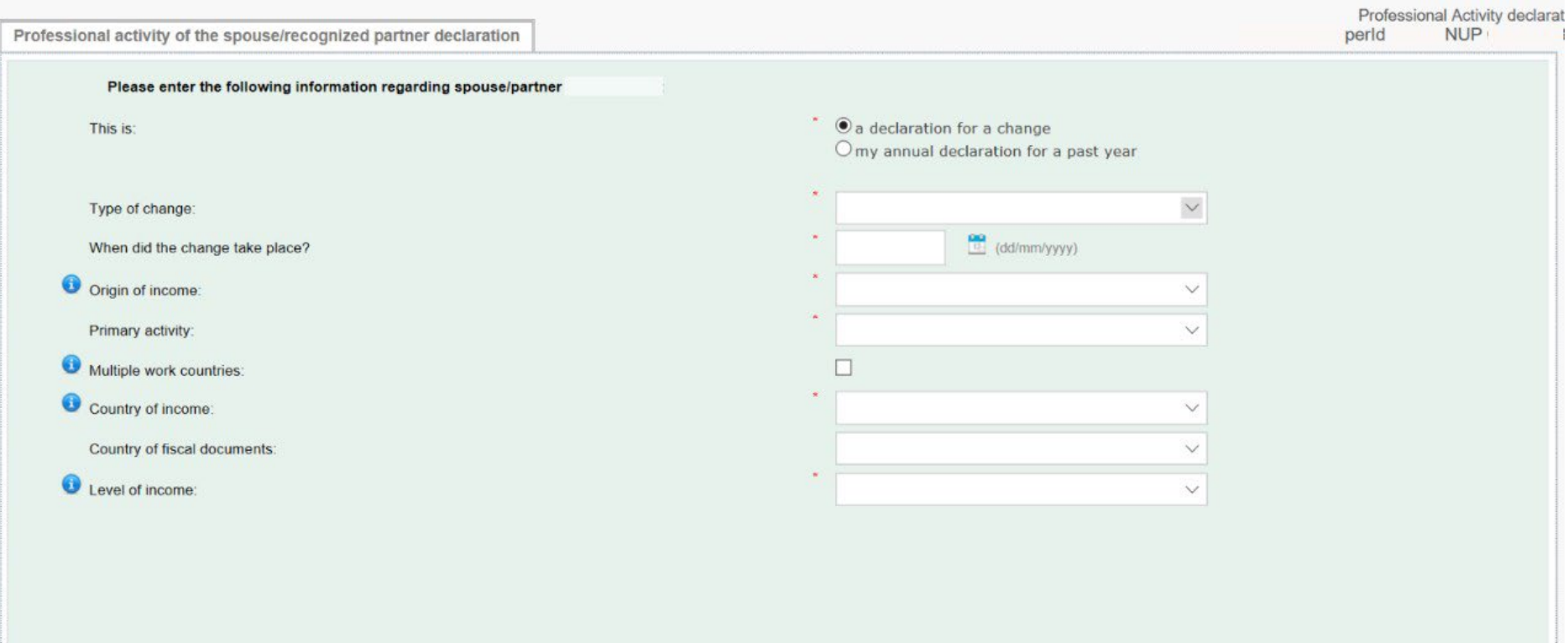

- In **"Origin of income"**, you define if your spouse has an income or not, and if he/she has one from which source. You will have 4 choices: (1) European institution or other community body; (2) International organisation; (3) Private / public; (4) Without income
- If you choose "**European institution**" or "**International organisation**", a third field will appear enabling you to choose which institution/community body or which international organisation your spouse works in.
- In **"Primary activity"**, you further define the professional situation. A number of choices are available according to the choice you made for the 'Origin of income'. **See Annex 1 for details**.
- **"Multiple work countries"** refers to a situation in which your spouse receives income from several countries. If you tick this field, SYSPER will not display the two ceilings (1 for the household allowance (AFO) and one for the JSIS cover). Also, based on all the documents uploaded, PMO will assess the global income for the period concerned.
- Level of income: it can be : Above both ceilings (JSIS and AFO), below JSIS ceiling (means also below AFO ceiling), Above JSIS but below AFO ceiling. If you don't know, you can choose 'I cannot assess. Need assistance' and, based on the documents in the declaration, PMO will assess the level.
- 1. Chose the event which leads to the reason to declare a change in the professional situation of the spouse:

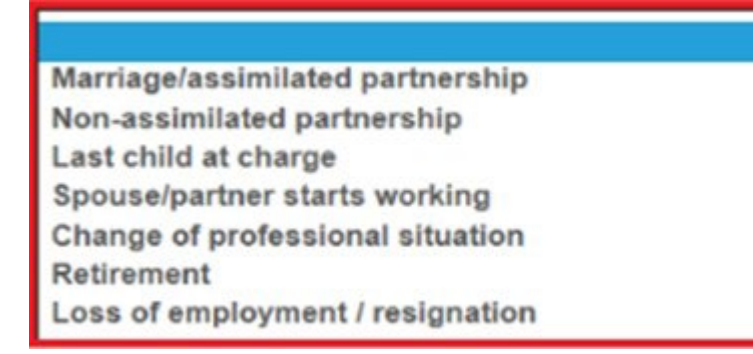

#### 2. Fill the other fields according to the reason chosen.

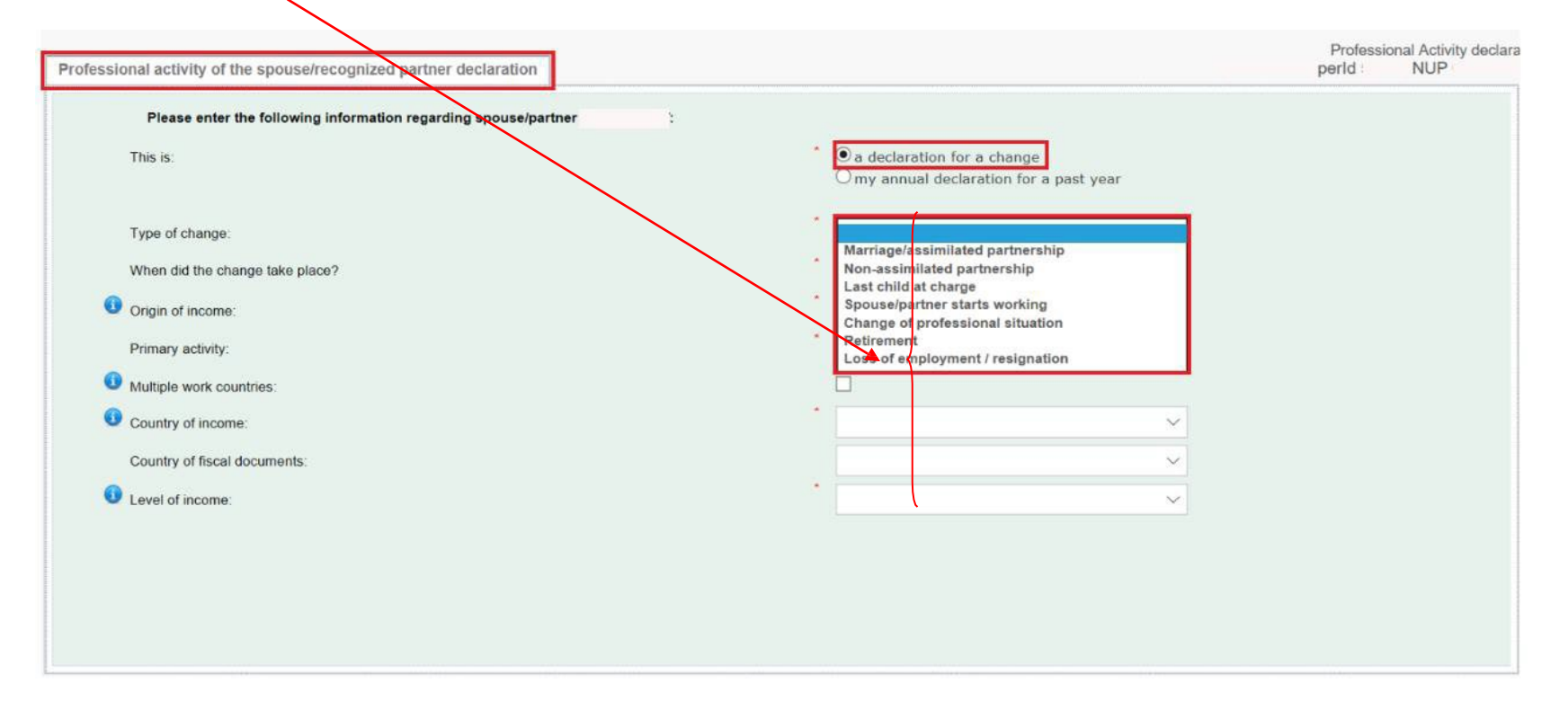

The event called 'Change in professional situation' means, for example, that your spouse was working but now starts studying; or a change in the employer; or her/his status changes from employee to self-employed, etc.

If you have a doubt regarding the encoding, please see Annex 1.

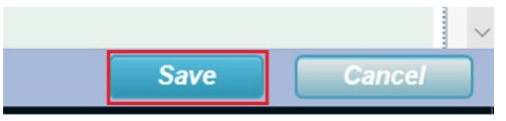

Click on "**save**" to finalize your file.

#### and on the additional confirmation message.

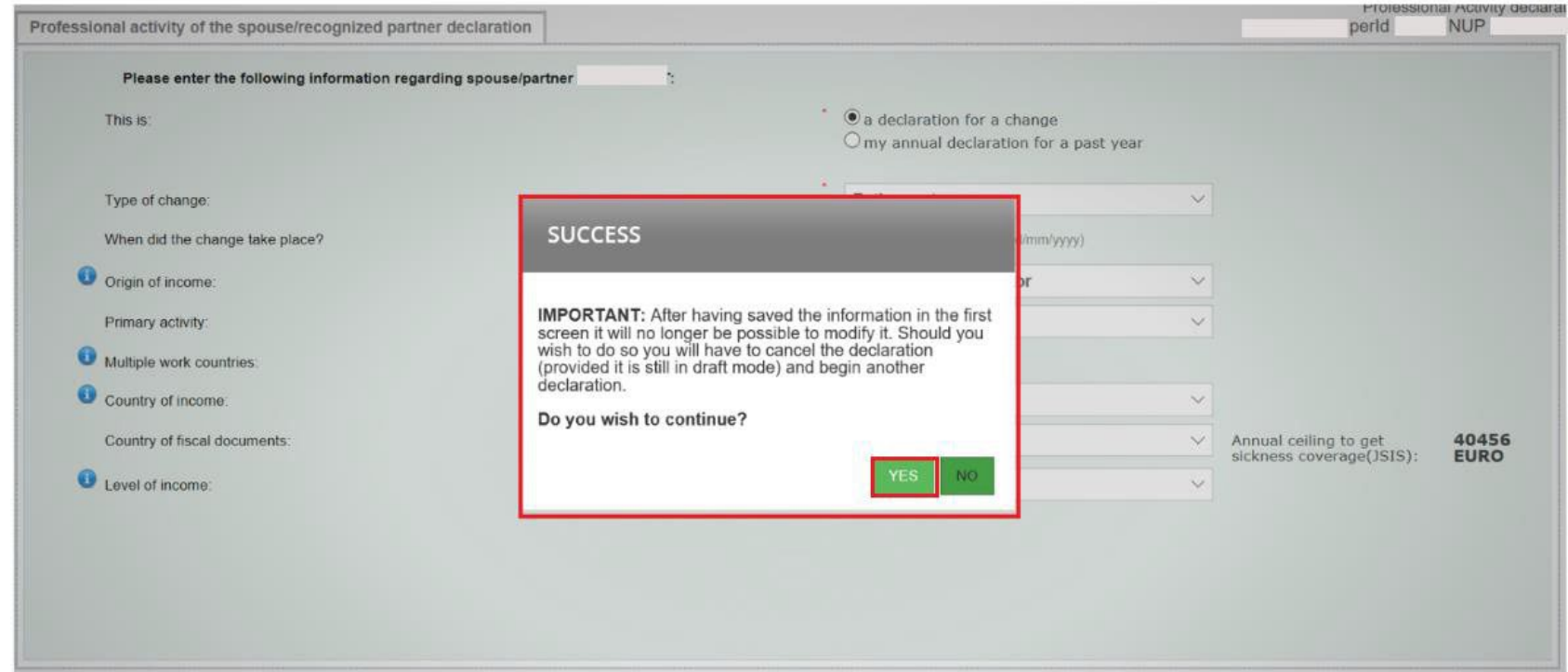

#### The declaration now contains several tabs which you must go through

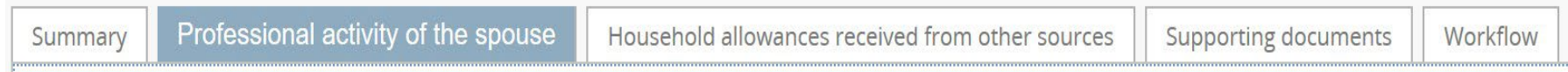

In order to complete your declaration, please follow the steps as per the explanation above from point 2.2.

#### **4. Steps in the workflow of your declaration**

**Draft:** Your declaration remains in Draft mode as long as you are still working on it, allowing you to make changes (apart from general data changes).

*Submitted*: Once you have pressed <Sign and send>, your declaration moves to the Submitted stage. If you wish to make changes, you need to press <Withdraw>. It now returns to "Draft" where you can make your changes (apart from general data and schooling declaration) before pressing <Sign and send > once again.

*Ongoing*: Your declaration has been sent to PMO. At this stage only the PMO case manager (see section 'Whom to contact') is able to send the declaration back to you so that you can make any necessary changes.

*Dealt with*: The PMO case manager is dealing with your declaration. It can still be returned to you if a problem has been found.

### <span id="page-17-0"></span>*4. Whom to contact?*

- For all your **questions**, please address them via Staff Matters:
	- o *While still in active service*: [Staff Matters \(europa.eu\);](https://myintracomm.ec.europa.eu/staff/en/Pages/index.aspx)
	- o *After your active service*, you can access **Staff Matters** via [MyRemote.](https://myremote.ec.europa.eu/)
- For **IT-related issues** as accessibility problems, EU Login or any issue in one of the IT applications, please use:
	- o *While still in active service*: [Staff Matters \(europa.eu\)](https://myintracomm.ec.europa.eu/staff/en/Pages/index.aspx) or the [PMO IT Forms in My IT Support](https://webgate.ec.testa.eu/mits/app/ng/rm/catalog/D9BC7958444FB360E053A0E6A79EA1DC) (only EC staff);
	- o *After retirement/end-of-contract*, you can use:
		- **Staff Matters** via [MyRemote](https://myremote.ec.europa.eu/) if you have an EU Login account;
		- **E-mail: [PMO-IT-APPLICATIONS@ec.europa.eu](mailto:PMO-IT-APPLICATIONS@ec.europa.eu);**
		- Phone : +32 229.76.888 (9:30 12:30; Summer 10:00 12:00).

**Annex 1 – list of professional documents**

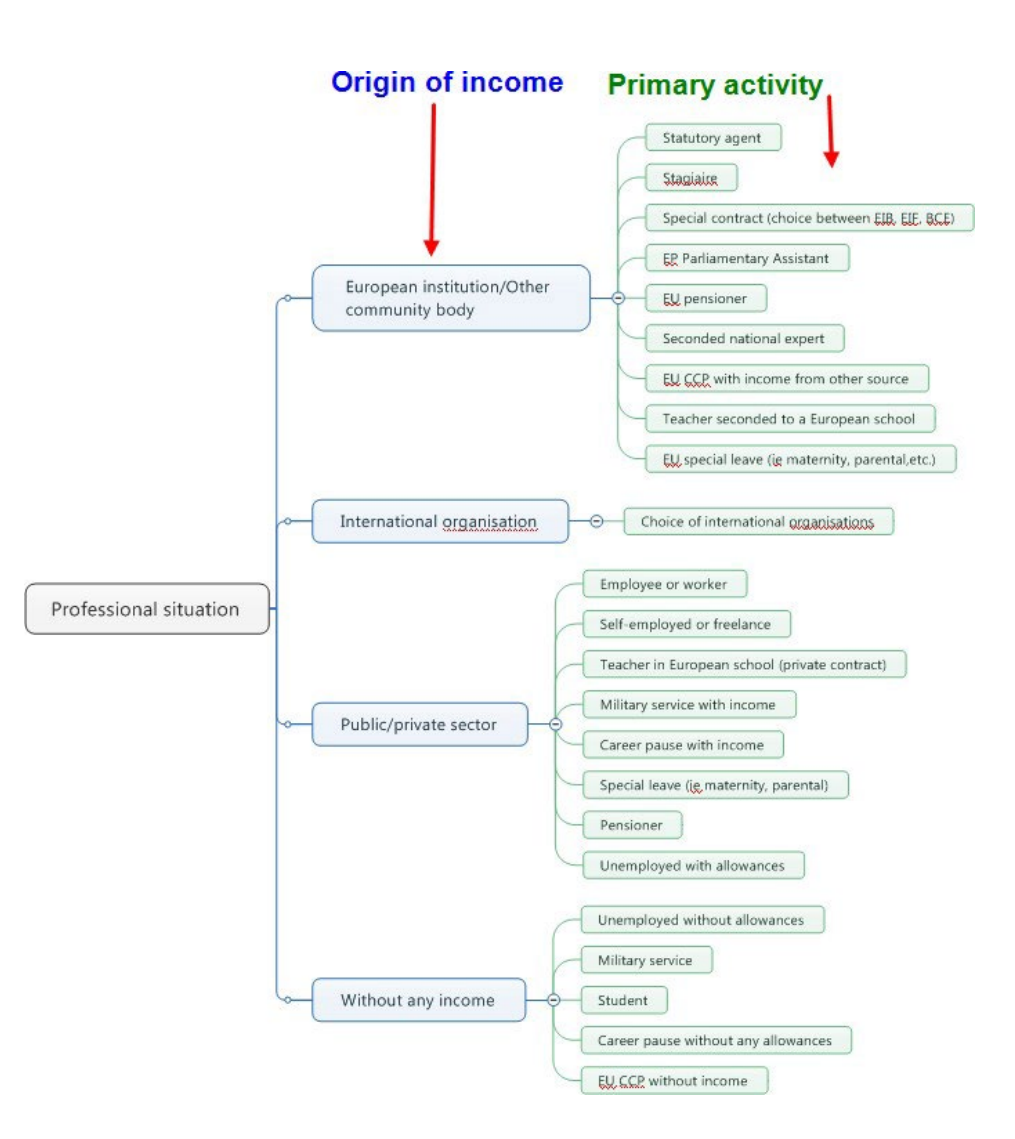

Annex 2 – List of supporting documents for the **declaration "Change in professional situation"**

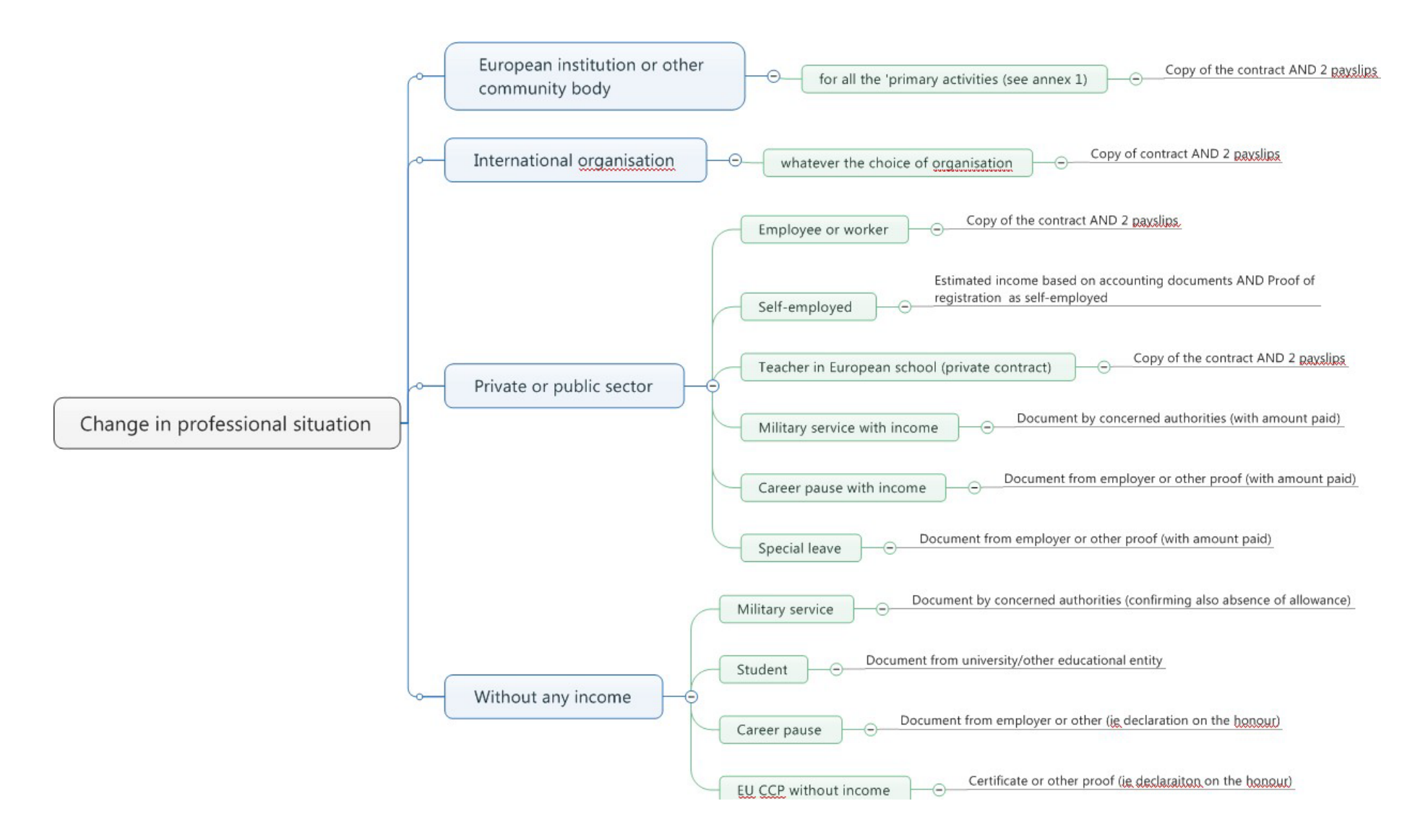

#### List of supporting documents for the declaration **"My spouse starts working"**

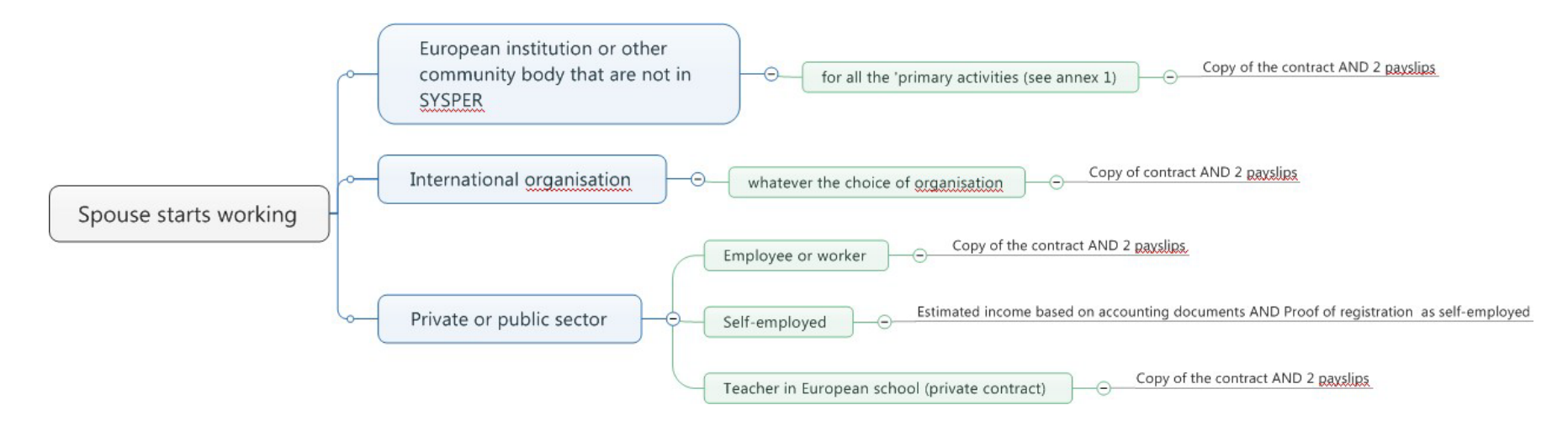

List of supporting documents for the declaration "**Retirement**"

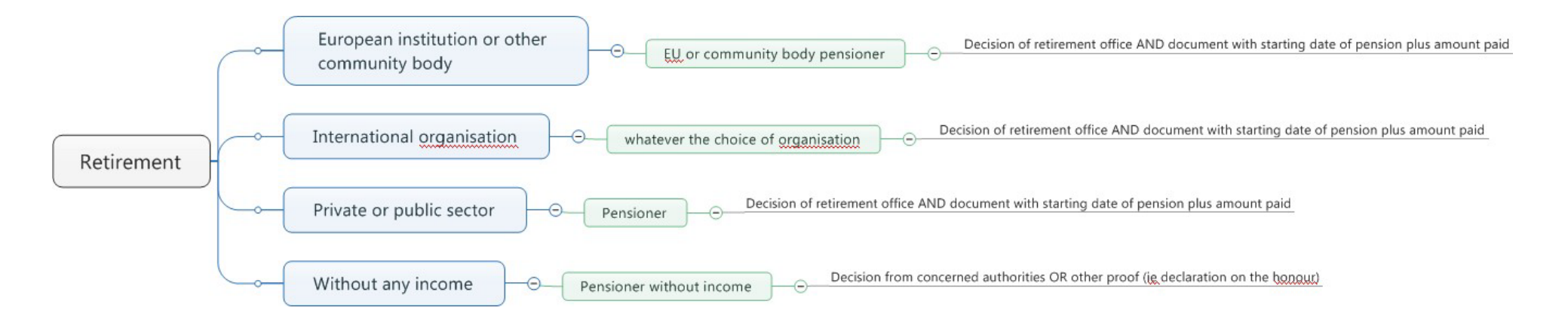

#### List of supporting documents for the declaration "**Loss of employment"**

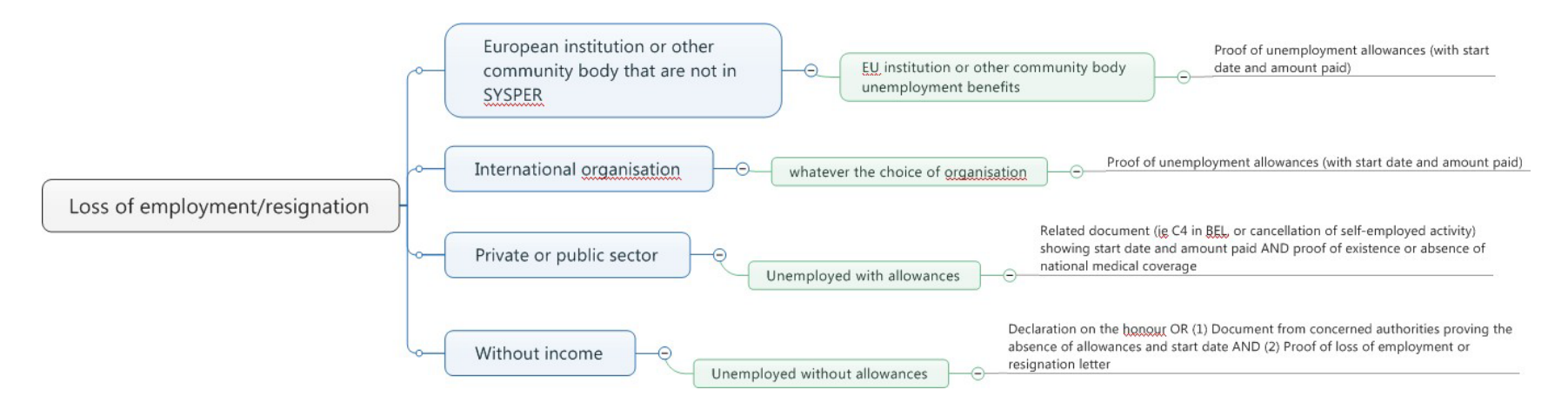

 $\sim$ 

For the case 'Without income', here is how it looks in SYSPER:

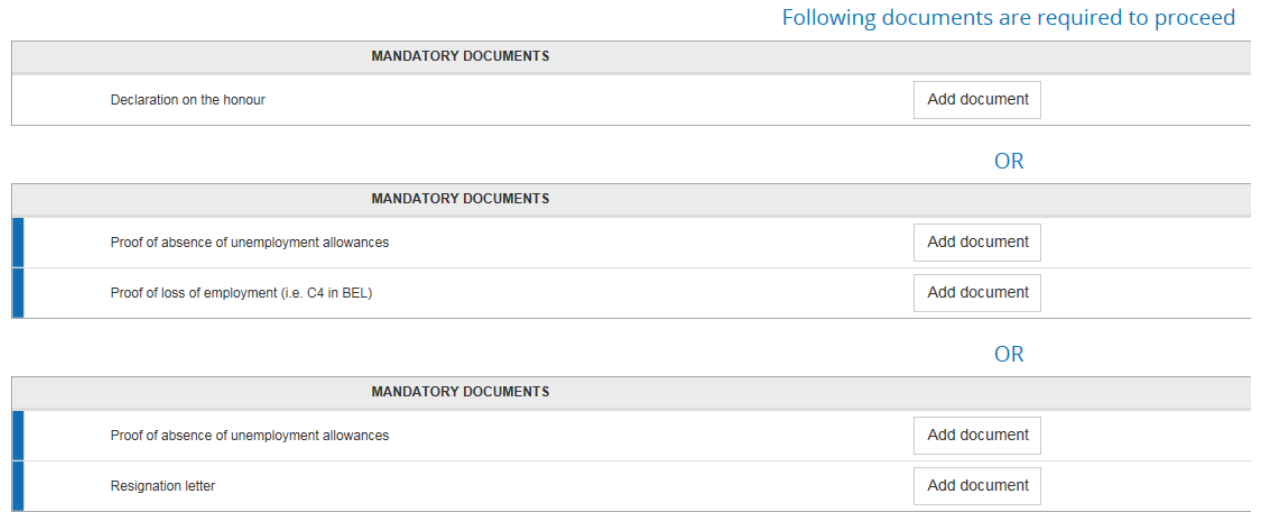

List of supporting documents for the declaration "**Marriage/partnership"** and **"Last dependent child"**

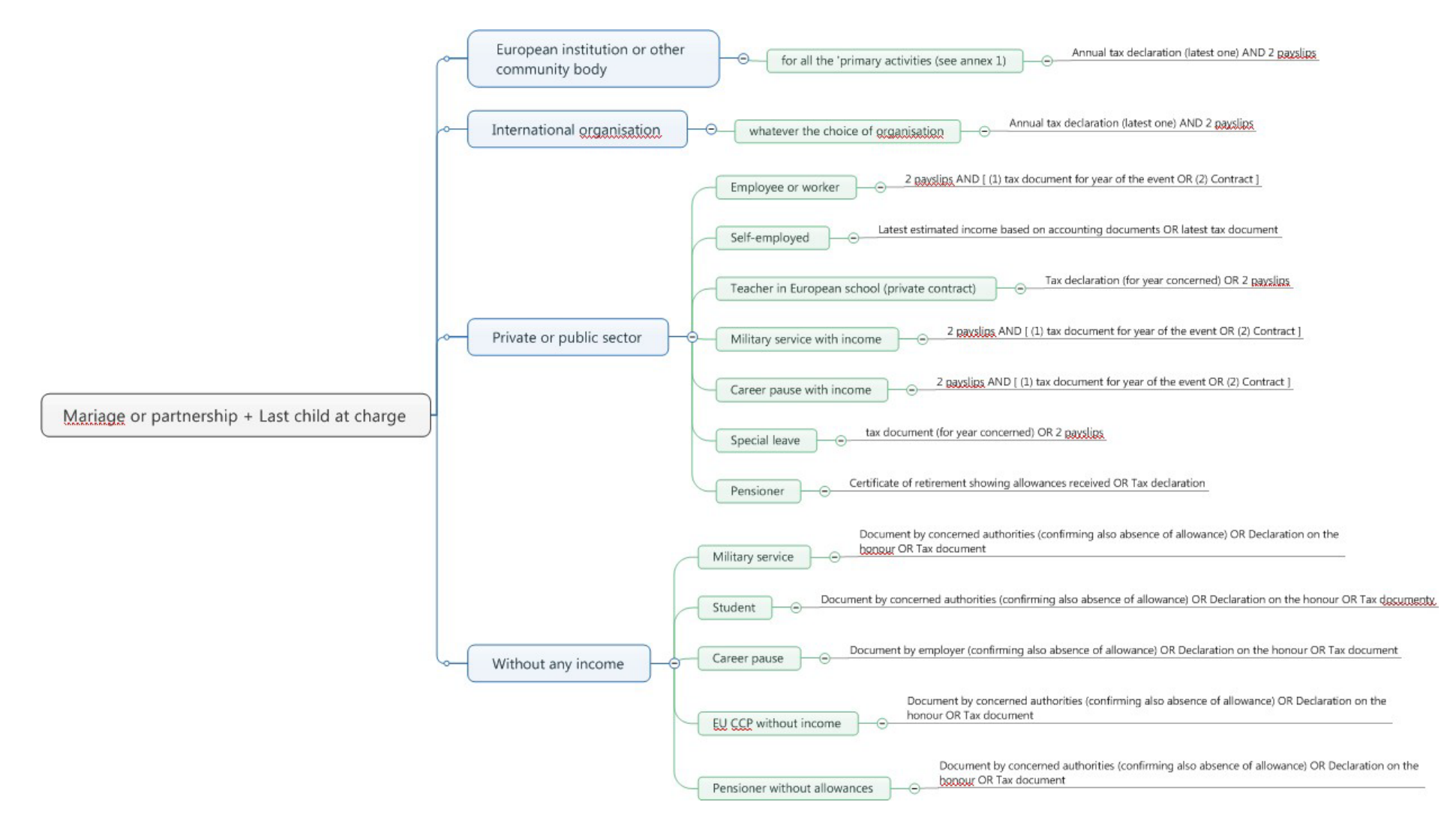